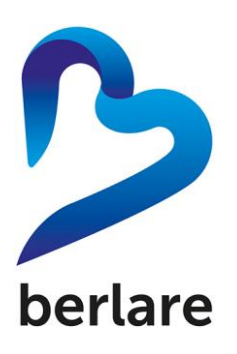

Stap 1: Ga naar [www.berlare.be](http://www.berlare.be/) Stap 2: Druk op 'webshop' (links onderaan).

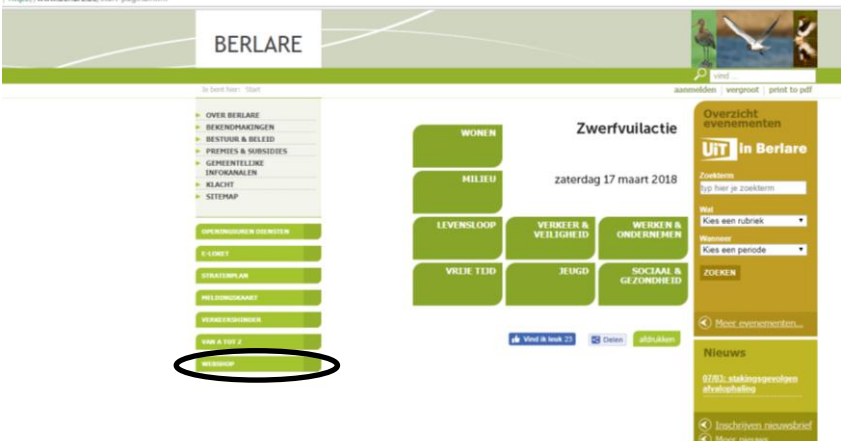

Stap 3: Geef gebruikersnaam en wachtwoord in.

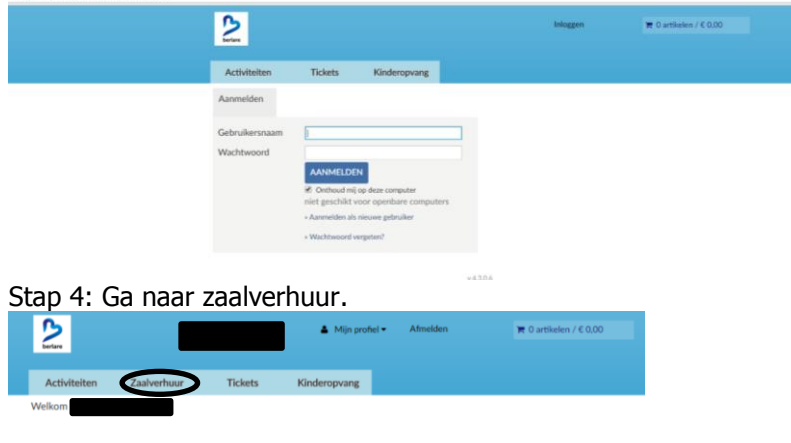

 $v4301$ 

Stap 5: Kies plaats, sport en datum. Je kan ook een activiteit kiezen door het juiste symbool te kiezen of je kiest een locatie.

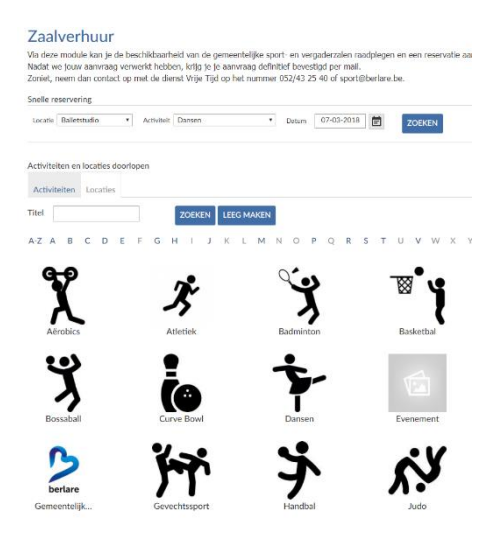

## Stap 6: Kijk wanneer er plaats vrij is.

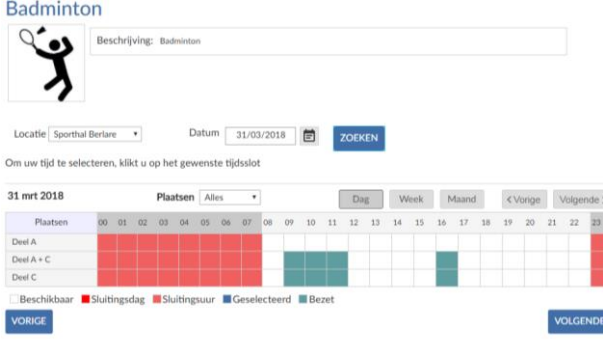

Stap 7: Selecteer het gewenste uur of de gewenste uren en druk op volgende.

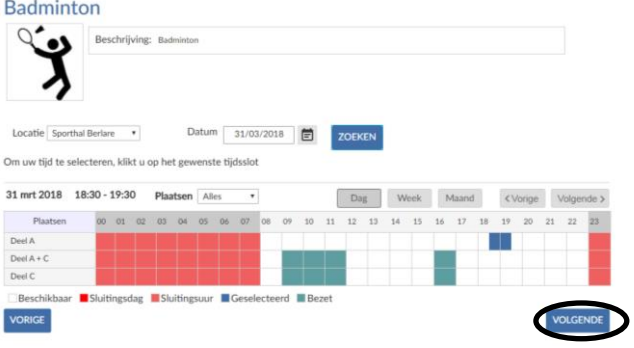

Stap 8: Gegevens controleren en op volgende drukken.

## Reserveringen

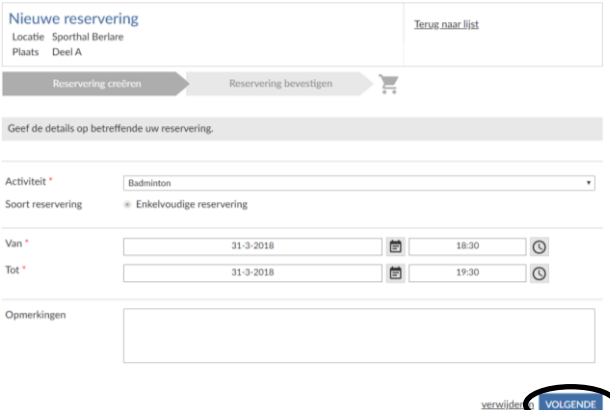

Stap 9: Drukken op 'in winkelwagen'. Je hebt nu een **OPTIE** genomen op de aangeduide infrastructuur.

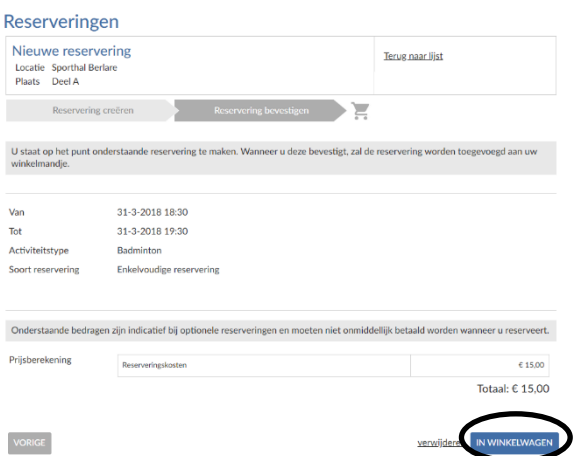

Stap 10: Je ontvangt een automatische reservatiebevestiging van jouw **OPTIE.**

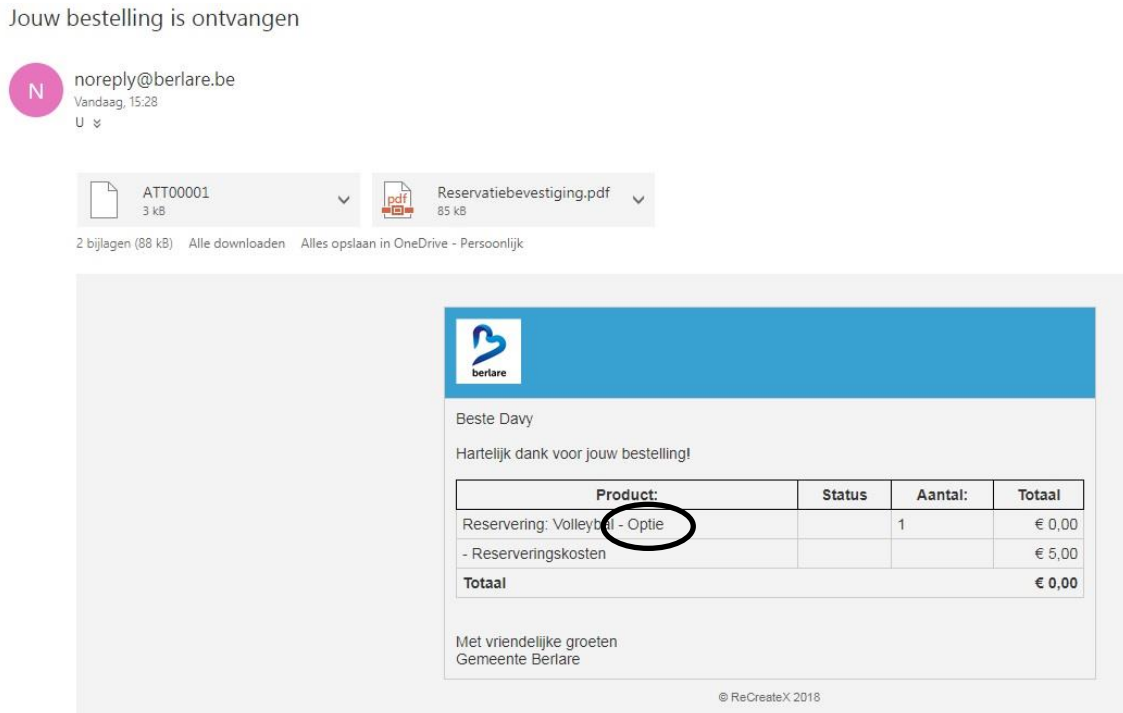

Stap 11: Je reservatie is pas definitief wanneer je een bevestigingsmail hebt ontvangen van dienst vrije tijd.

Bevestiging zaalverhuur sporthal

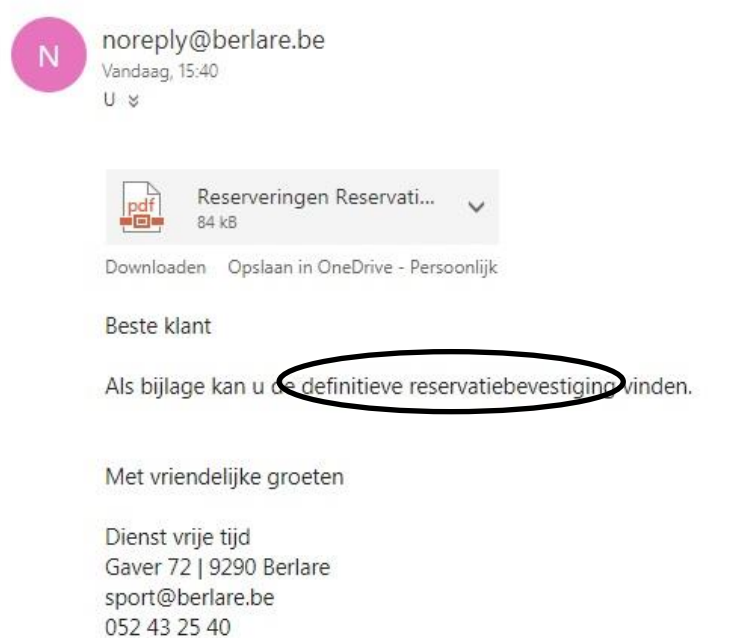

Naar de website van Berlare | Naar de Twitterpagina van Berlare P Denk aan het milieu vooraleer je dit bericht of de bijlagen print!